# **Recall Campaign Bulletin**

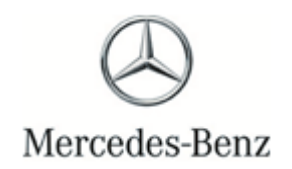

2

Campaign No. 2023070013, July 2023

TO: ALL MERCEDES-BENZ CENTERS

SUBJECT: **Various Models Model Year 2022-2023**

## **Update Battery Management System Software**

Mercedes-Benz AG ("MBAG"), the manufacturer of Mercedes-Benz vehicles, has determined that on certain Model Year ("MY") 2022-2023 S-Class (223 platform), EQE (295 platform), EQS SUV (296 platform) and EQS (297 platform) vehicles, the monitoring function of the high-voltage battery might be impaired over time. In certain circumstances, a warning alerting the driver of a battery malfunction might not activate in the event of a fault. In such instances, the warning would not comply with a requirement of FMVSS 305 (Electric-powered vehicles). An authorized Mercedes-Benz dealership will update the software for the Battery Management System on the affected vehicles.

Prior to performing this Campaign:

- VMI must be checked before performing campaigns to verify that the campaign is required on a specific vehicle. Always check for any other open campaigns, and perform accordingly.
- Please review the entire Campaign bulletin and follow the repair procedure exactly as described.

Approximately 3,679 vehicles are affected.

Order No. P-RC- 2023070013

# **Recall Campaign Bulletin**

**Recall Campaign Bulletin** 

#### **Update Battery Management System Software**

- $\vert i \vert$  Always use the **latest** XENTRY Diagnosis software release with all available add-ons.
	- Follow the operation steps exactly as described in XENTRY Diagnosis.
	- Use a charger to ensure sufficient power supply to the vehicle's **on-board electrical battery system**  (greater than 12.5 V).
	- If XENTRY Diagnosis is already connected to the vehicle, start with **Work Procedure step 2**.

 $\boxed{\mathbf{i}}$  If two or more software updates or SCN codings are performed during a single workshop visit, operation items **02-4762 and 02-5058** may be invoiced *only on one of the workshop orders*.

#### **Work Procedure**

- **1.** Connect XENTRY Diagnosis.
- **2.** Update **battery management system** control unit software.

 $\boxed{1}$  To do this, select menu item "Quick test view  $\rightarrow$  N82/2 battery management system (BMS)  $\rightarrow$  Adaptations  $\rightarrow$ Control unit update  $\rightarrow$  Update of control unit software".

 $\bot$  , and the set of the set of the set of the set of the set of the set of the set of the set of the set of the set of the set of the set of the set of the set of the set of the set of the set of the set of the set of t

 $\boxed{1}$  Then follow the user guidance in XENTRY Diagnosis.

**3.** Disconnect XENTRY Diagnosis.

**Note:** *The following allowable labor operation should be used when submitting a warranty claim for this repair*:

## **Warranty Information**

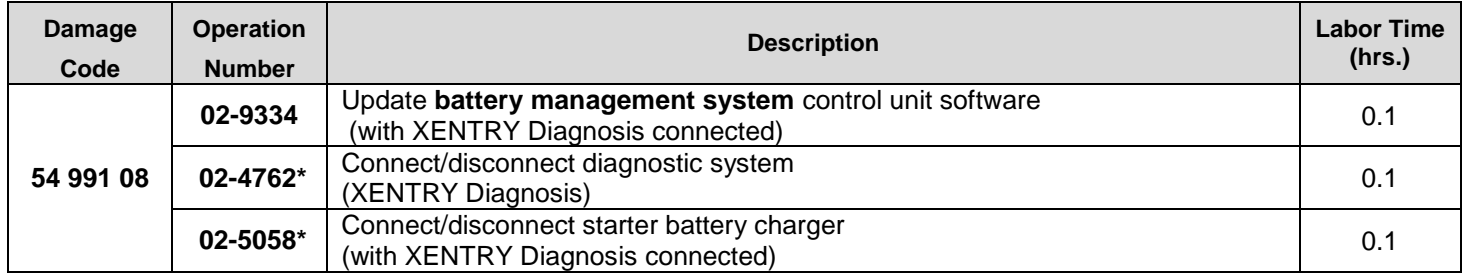

Invoice operation item only once for each workshop order.

**Note:** *Always check Xentry Operation Time (XOT) for the current OP-Code times. Labor times are subject to change and updates may not be reflected in this document.*